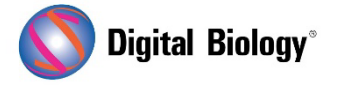

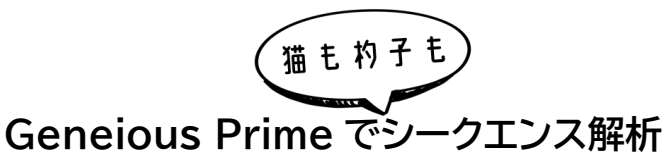

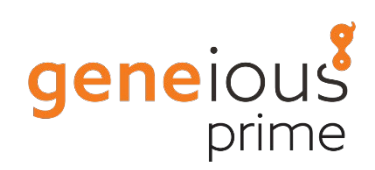

**第 14 回 アンプリコンメタゲノミクス(おまけ)**

解析対象が 16S rRNA 遺伝子配列のみに限定されてしまいますが、前回までにご紹介していた BLAST と Sequence Classifier を使った解析手法に加え、Geneious Prime では 16S Biodiversity ツールによる分類を行うことができます。このツールは [RDP Classifier v.2.12](http://www.ncbi.nlm.nih.gov/pubmed/17586664) を 実行してバクテリアとアーキアの 16S rRNA データベースと比較することにより、各配列にドメイン から属までの範囲の分類階級とブートストラップ信頼度を割り当てるものです。また、[Krona](https://www.ncbi.nlm.nih.gov/pmc/articles/PMC3190407/) により、 ブラウザ上でバクテリアとアーキアの多様性を示すインタラクティブなグラフを作成します。

16S Biodiversity ツールは、高品質にトリミング、マージされ、クラスタリングはされていないリー ドに対して実行する必要があります。例として前回解析したファイル **SRR7140083\_50000 (trimmed) (merged) - length 150 to 260** を選択し、 Tools → 16S Biodiversity へ 進みます。メールアドレスを入力し、Submit をクリックします。データはクラウドサーバにアップロー ドされ、解析が開始されます。解析が終了すると、データベースに 16S Analysis Results ドキュメ ントが保存されますので、ブラウザで解析結果を開くためのリンク View Results Online をクリッ クすると、下のような結果がブラウザに表示されます。

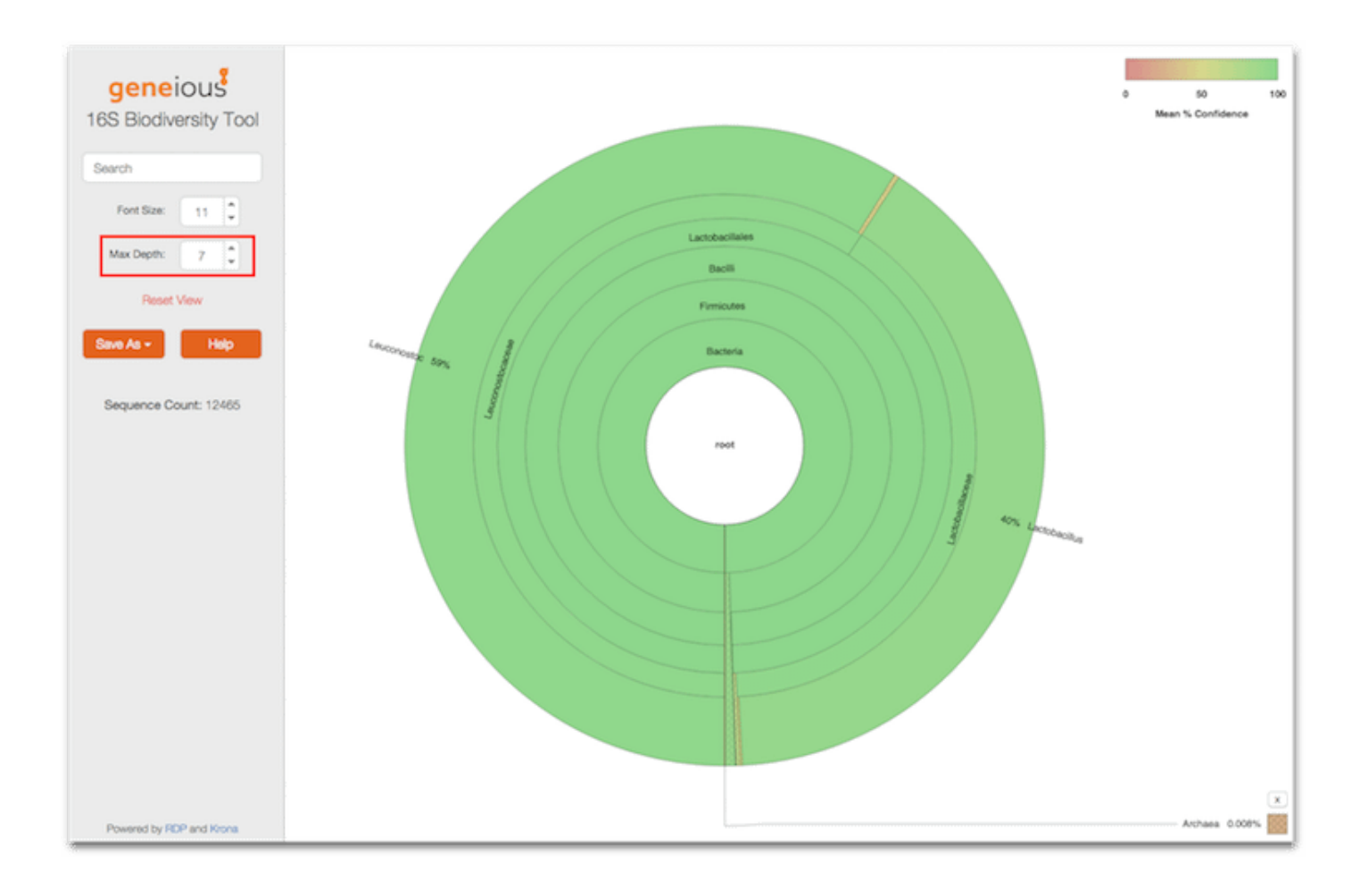

これは配列の分類を示すインタラクティブな円グラフです。属レベルの分類を見るには **Max depth** を **7** に設定します。この例では大半の配列が Leuconostoc か Lactobacillus であることがわか ると思います。これは前回までのアプローチで得られた結果と一致しています。

サンプル中に微量に存在する他の細菌を見るにはグラフの様々なリングをダブルクリックして試して みてください。例えば"Lactobacillales"をダブルクリックすると他の科の配列がこの目(オーダー) に少数存在することがわかります。

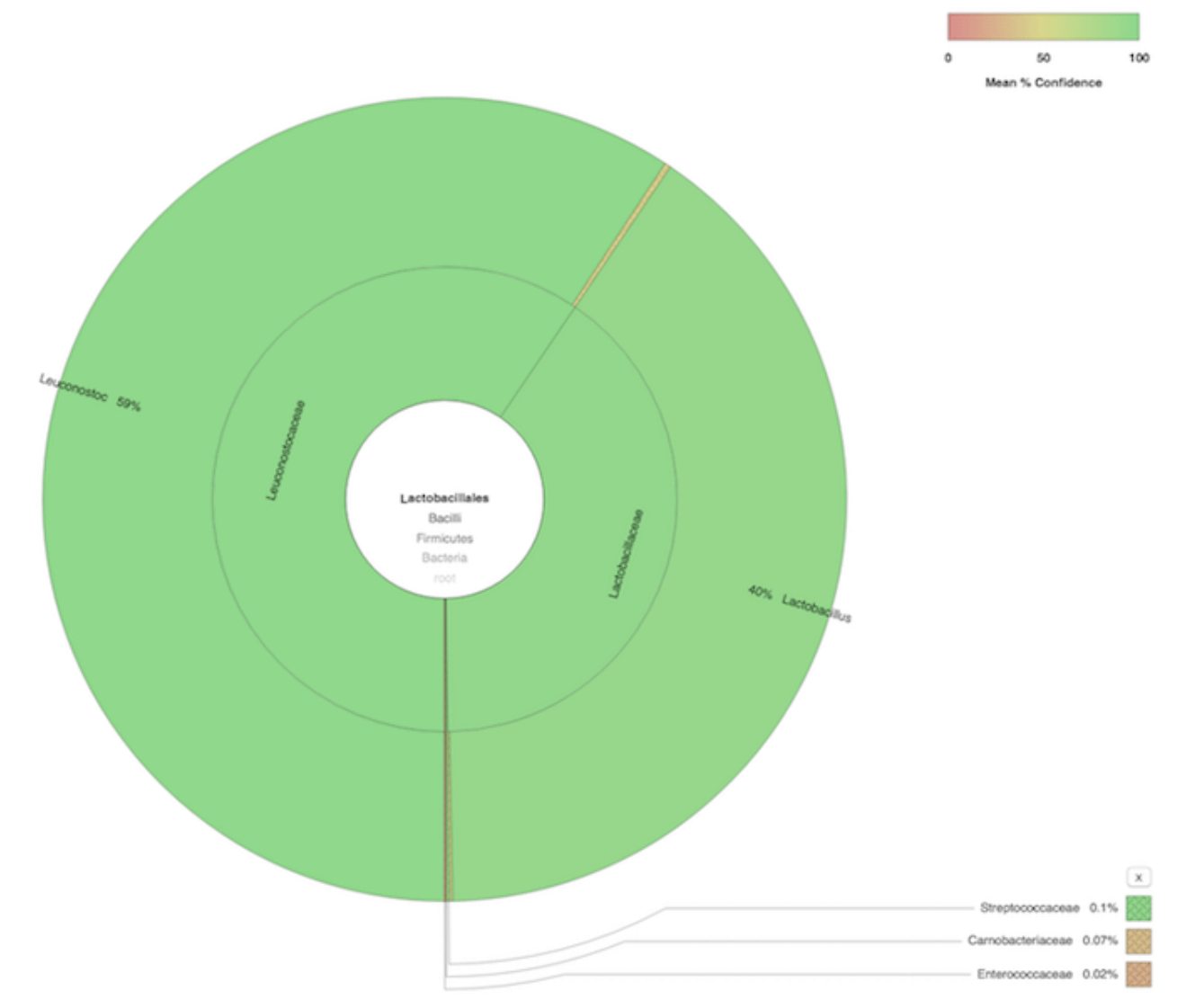

円グラフに加えて、各配列を属レベルで分類した.tsv ファイルを Save as ボタンから選択してダウン ロードすることができます。

次回からは CRISPR 関連ツールについてご紹介する予定です。

Geneious 製品概要・フリートライアルリクエストについて[はこちら](https://www.digital-biology.co.jp/allianced/products/geneious/)

『Geneious Prime でシークエンス解析』 の過去の記事[はこちらでチェック!](https://www2.digital-biology.co.jp/l/219132/2022-03-24/yl94cn)